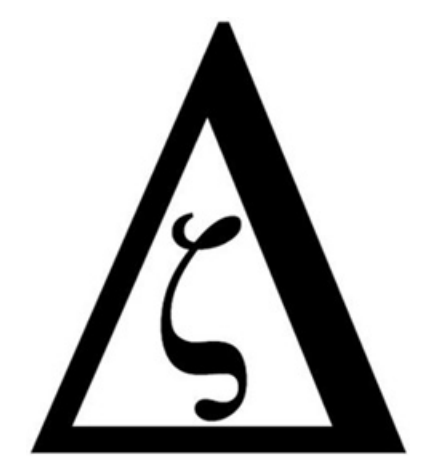

## **Dr. Z SAT & ACT**

# **User Manual**

### **Content**

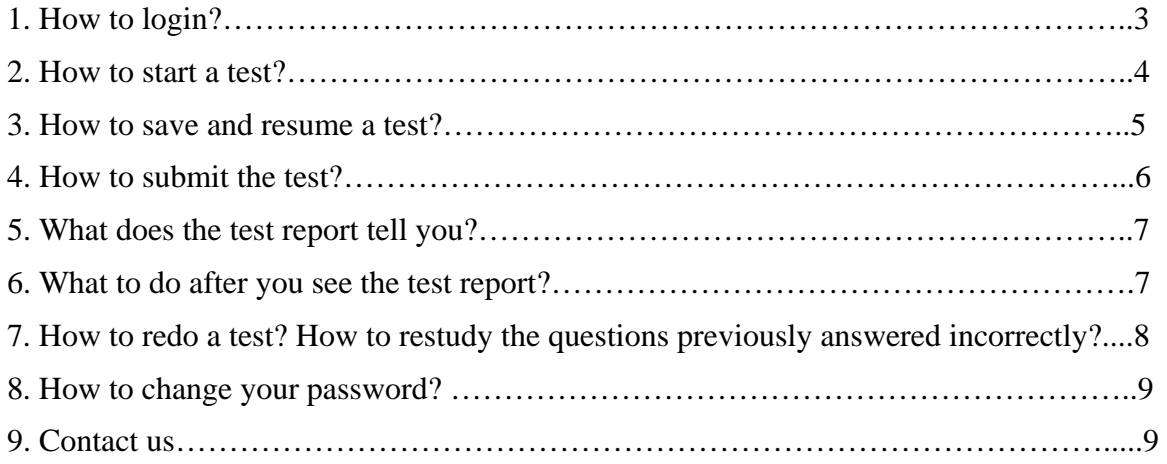

#### **1. How to login?**

After enrollment, students will receive an email containing the login link, user name, and password.

Click the login link. You will be redirected to the new window shown below (Figure 1). Please save this link for future convenience.

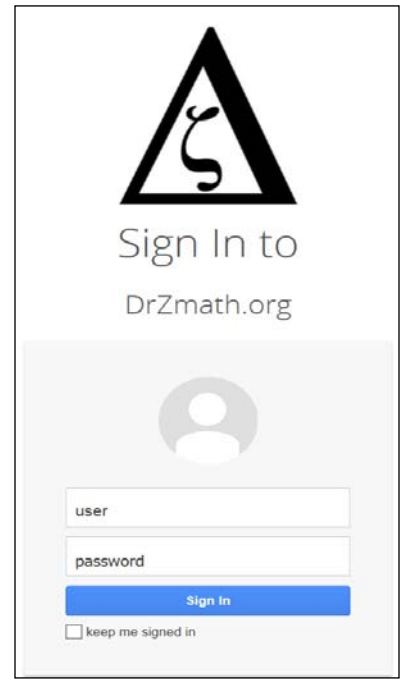

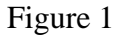

Enter the user name and password assigned to you. On the next page, you will see the welcome pop-up window (Figure 2).

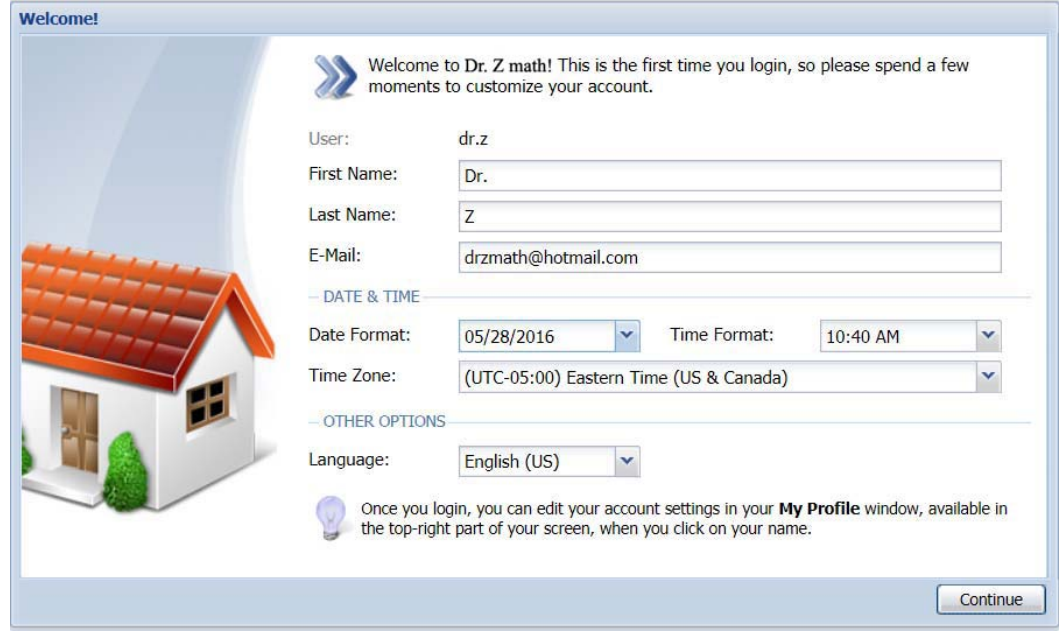

Figure 2

Choose your time zone, language, and date format. Click continue. You will see all available ACT tests assigned to you (Figure 3).

| <b>C</b> Refresh<br>$Priority -$<br>Normal |
|--------------------------------------------|
|                                            |
|                                            |
|                                            |
|                                            |
| Normal                                     |
| Normal                                     |
| Normal                                     |
| Normal                                     |
| Normal                                     |
| Normal                                     |
|                                            |

Figure 3

#### **2. How to start a test?**

By clicking the Start button next to any ACT test (Figure 3), you may begin taking the test under real testing conditions. Follow the directions and start the test. When the test begins, there will be a timer located on the bottom of the testing window to show the time remaining (Figure 4). You may move the timer to a different position by clicking and dragging the timer to your desired location.

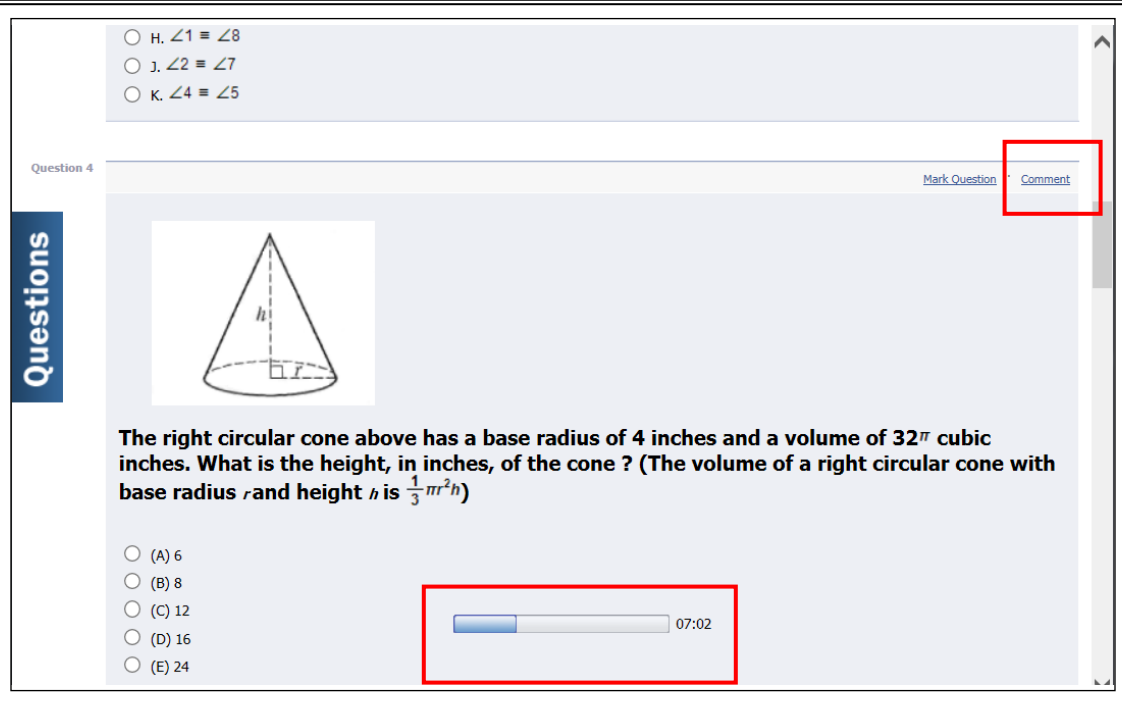

Figure 4

If you discover errors regarding a test question, click the "Comment" tag, located on the upper right-hand corner of each question, and leave your comment (Figure 4).

During the test, you may navigate to any question by clicking the "Questions" tag on the left (Figure 5). When clicking the "Questions" tag, it will expand as showed in Figure 6. From the expanded menu, you may choose the question you wish to navigate to.

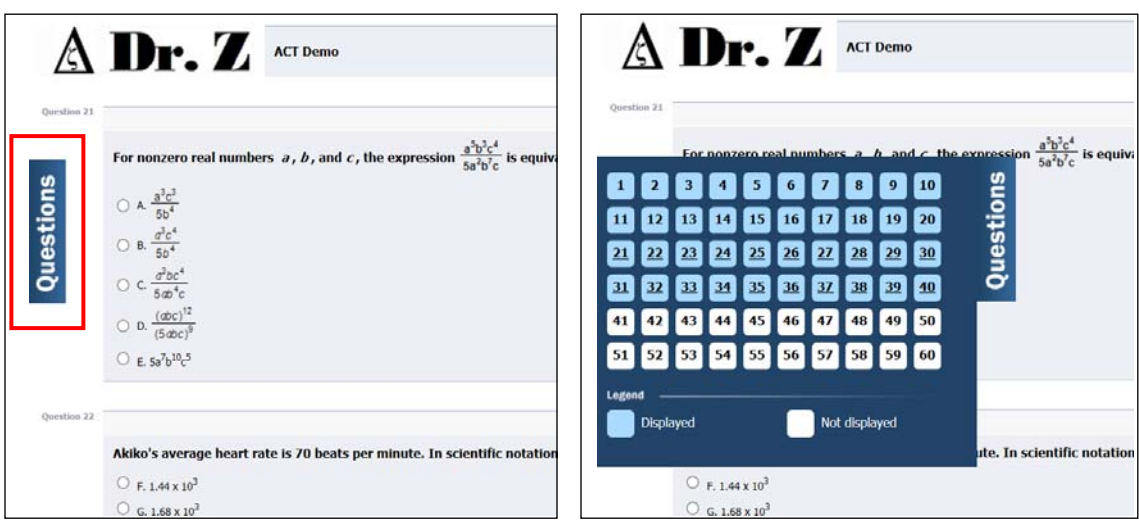

Figure 5 Figure 6

#### **3. How to save and resume a test?**

If you wish to navigate away from a test in progress, scroll down and click the "Save and Resume" button at the end of the page (Figure 7), AND logout. To resume a test, login to

your account, click the "History" tag, choose the test you wish to resume (Figure 8, **A**), and click the resume button (Figure 8, **B**) to continue your unfinished test.

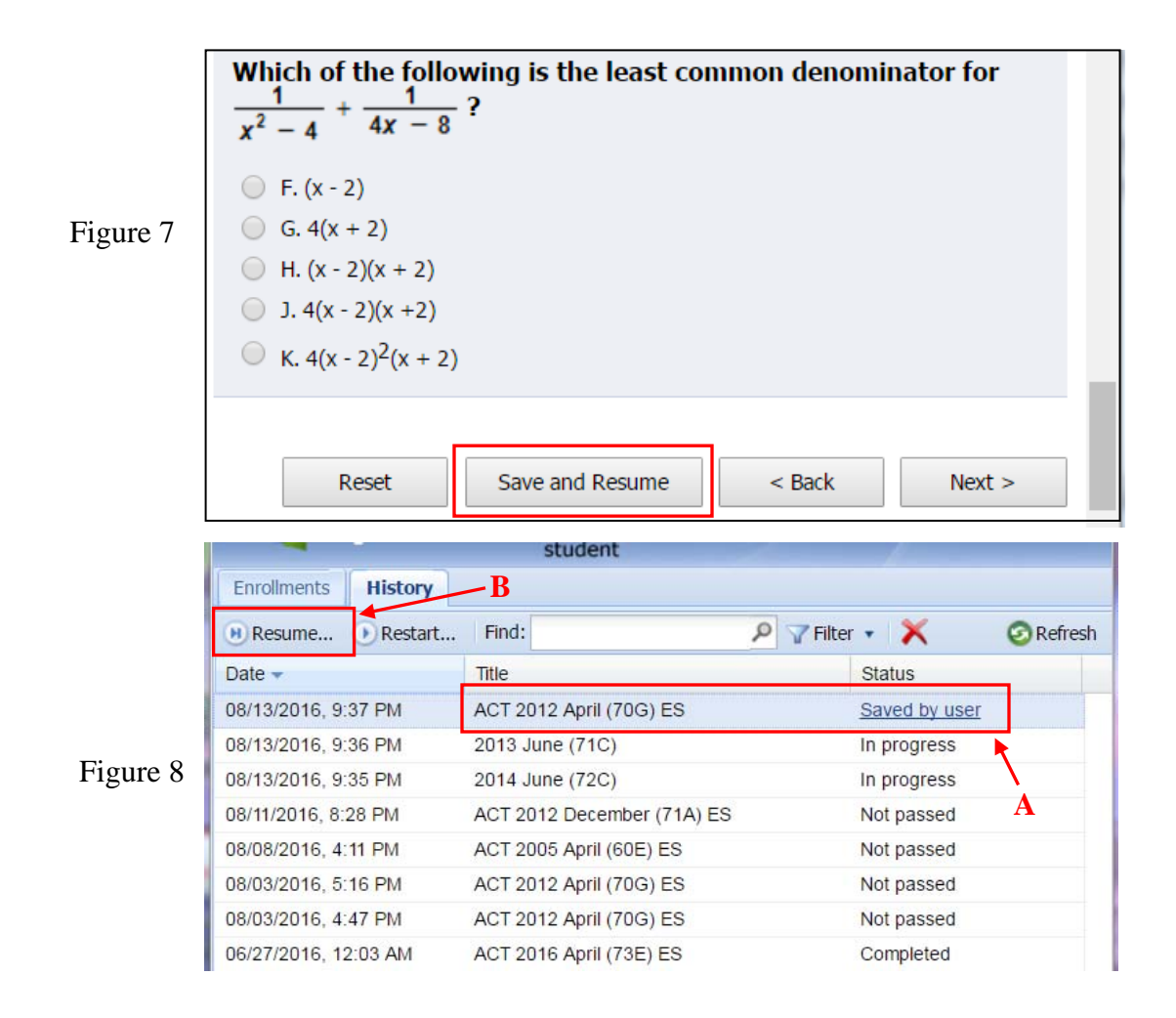

#### **4. How to submit the test?**

If you finish the test with time remaining on the timer, you may use the "Questions" tag mentioned above to navigate to any question and rework or double-check your answer (Figure 5  $\&$  6). After completing the test, there will be a "Submit" button on the lower right-hand corner below the last question (Figure 9).

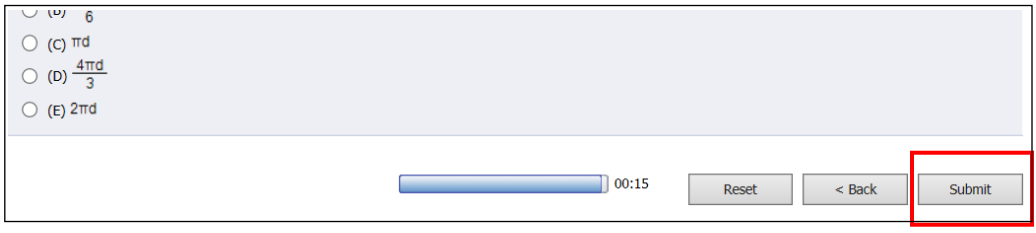

Figure 9

The test can be submitted either voluntarily by clicking the "Submit" button or automatically when the timer runs out.

#### **5. What does the test report tell you?**

After submitting the test, it will be graded instantaneously and you will receive a test report, shown in Figure 10.

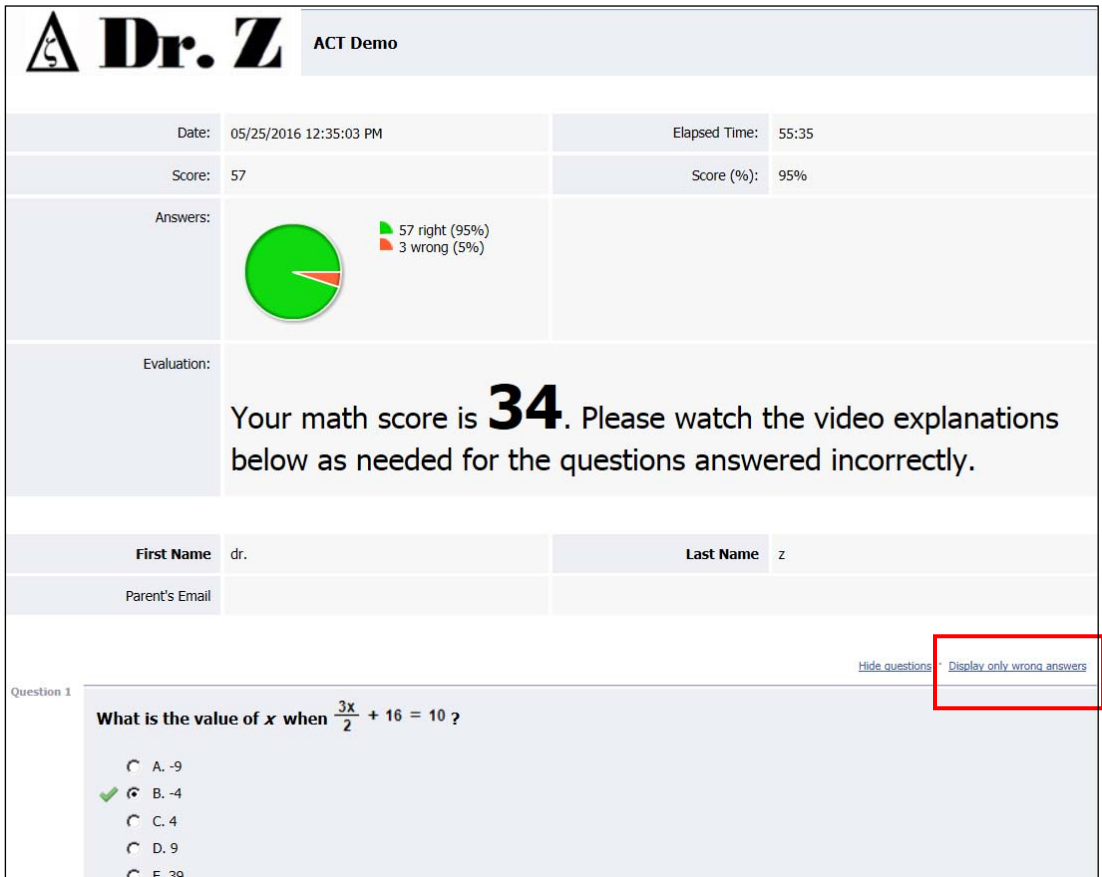

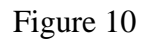

In this test report, you will see your test score, time elapsed, etc. Scrolling down, you will be provided a detailed report on each question answered correctly or incorrectly. By clicking the tag labeled "Display only wrong answers" located below the test report (Figure 10), only questions answered incorrectly will be shown.

#### **6. What to do after you see the test report?**

#### **This is the most important step of learning.**

If you get a perfect score (36 for ACT or 800 for SAT), let's cheer and celebrate!

If there are some questions answered incorrectly, the following steps are advised:

- 1. Watch the video explanations as needed. Under each question, there will be a video explanation attached (Figure 11). The video will provide a step-by-step explanation to the question.
- 2. Review the topic tested in the question by clicking the "Review" icon (Figure 11).
- 3. Practice doing similar questions of the same topic by clicking the "More Practice" icon (Figure 11).

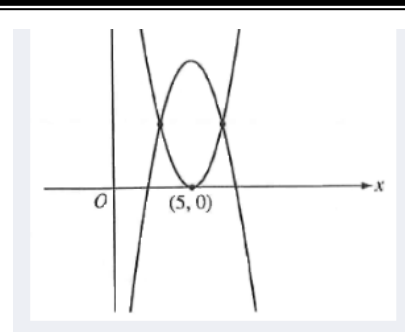

In the figure above, the two parabolas intersect at  $(3, 4)$  and  $(7, 4)$ . The equation of one parabola is  $y = x^2 - 10x + 25$ , and the equation of the other parabola is  $y = -x^2 + bx + c$ , where b and c are constants. What is the value of  $c$ ?

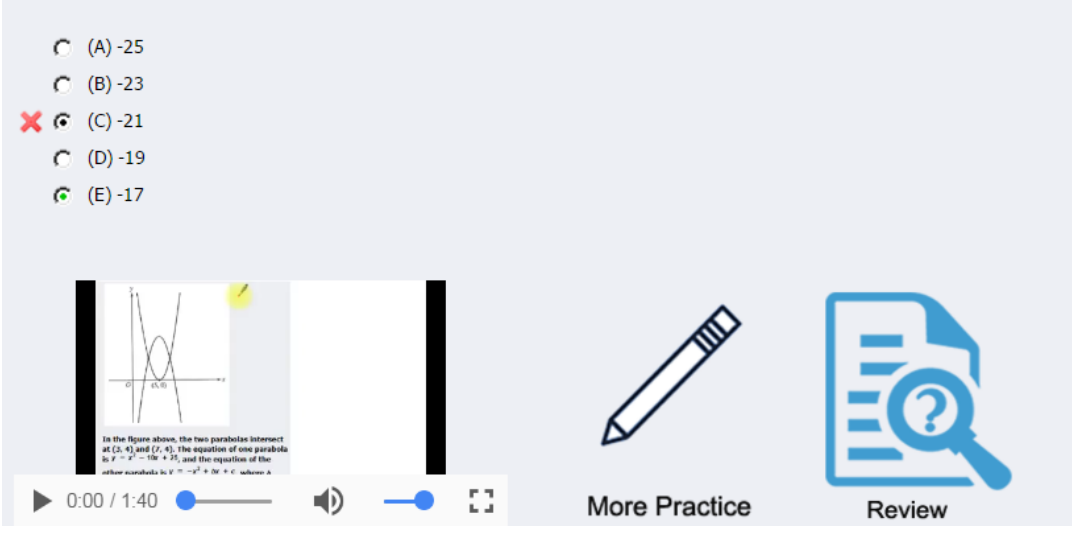

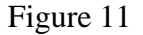

#### **7. How to redo a test? How to restudy the questions previously answered incorrectly?**

To redo a test, login to your account, click the "History" tab (Figure 12), select the title of the test you wish to redo (Figure 13), and then  $[a]$  click the "Restart" button to redo the test (Figure 13). An enrolled student may redo each assigned test once.【b】click the "Preview" button to review the questions previously answered incorrectly (Figure 13). This is a critically important tool for students to review questions previously answered incorrectly before the officially scheduled test date.

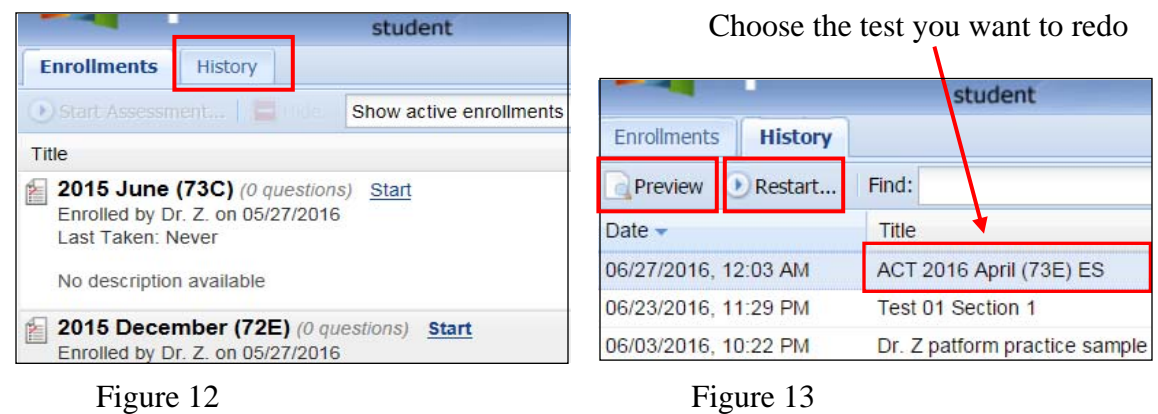

#### **8. How to change your password?**

When login into your account, you may change your password by clicking your name on the upper right-hand corner (Figure 14). In the new pop-up window under the General tab, you may change your password (Figure 15). The assigned user name and password may only be used by the enrolled student. Sharing a user name and password with anyone may result in loss of eligibility and denial of access to platform materials. **NO refunds** will be made.

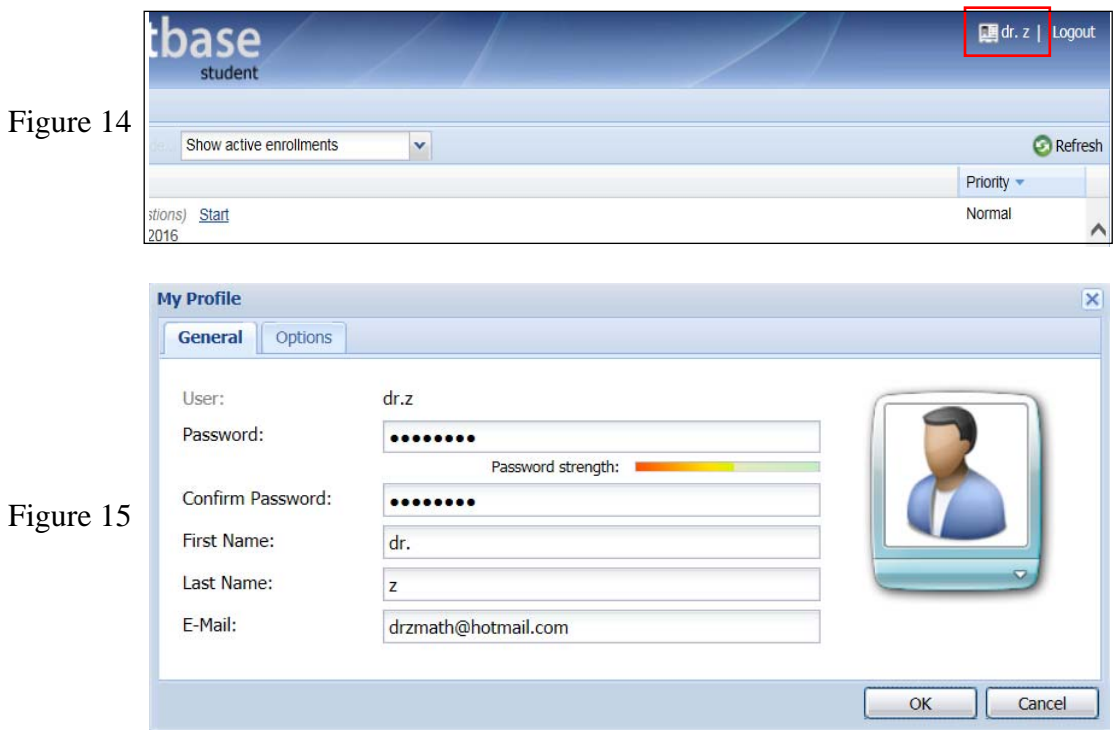

If you have any questions or difficulties navigating Dr. Z Math, please contact Dr. Z

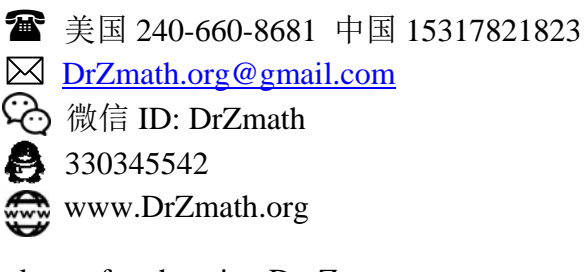

Thank you for choosing Dr. Z.

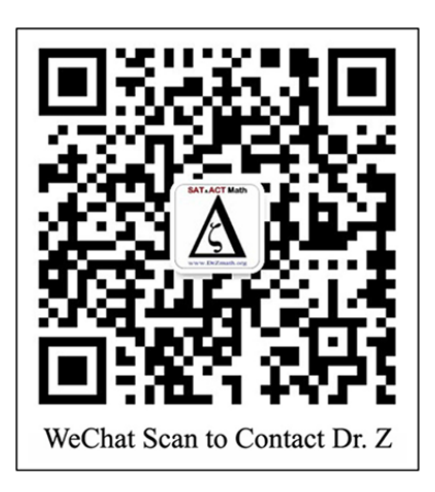